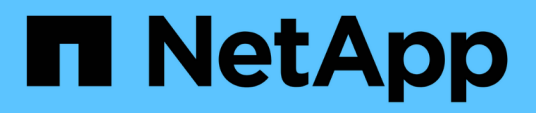

# **Migrar switches**

Cluster and storage switches

NetApp April 25, 2024

This PDF was generated from https://docs.netapp.com/es-es/ontap-systems-switches/switch-bes-53248/migrate-cn1610.html on April 25, 2024. Always check docs.netapp.com for the latest.

# **Tabla de contenidos**

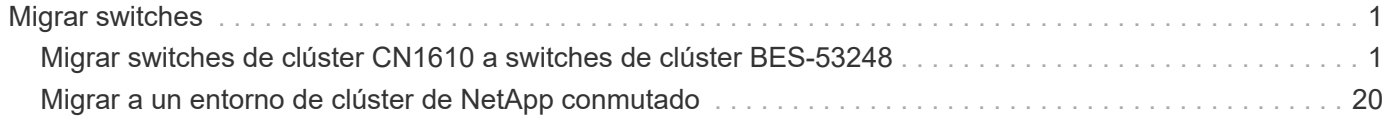

# <span id="page-2-0"></span>**Migrar switches**

## <span id="page-2-1"></span>**Migrar switches de clúster CN1610 a switches de clúster BES-53248**

Para migrar los switches de clúster CN1610 de un clúster a switches de clúster BES-53248 compatibles con Broadcom, revise los requisitos de migración y siga el procedimiento de migración.

Se admiten los siguientes switches de clúster:

- CN1610
- BES-53248

### **Revise los requisitos**

Compruebe que la configuración cumple los siguientes requisitos:

- Algunos de los puertos de los conmutadores BES-53248 están configurados para funcionar a 10GbE.
- La conectividad 10GbE desde los nodos a los switches de clúster BES-53248 se ha planificado, migrado y documentado.
- El clúster está funcionando completamente (no debería haber errores en los registros o problemas similares).
- Se ha completado la personalización inicial de los interruptores BES-53248, de modo que:
	- Los conmutadores BES-53248 ejecutan la última versión recomendada del software EFOS.
	- Los archivos de configuración de referencia (RCF) se han aplicado a los conmutadores.
	- La personalización de cualquier sitio, como DNS, NTP, SMTP, SNMP, Y SSH, se configuran en los nuevos switches.

### **Conexiones de nodos**

Los switches de clúster admiten las siguientes conexiones de nodo:

- NetApp CN1610: Puertos 0/1 a 0/12 (10GbE)
- BES-53248: Puertos 0/1-0/16 (10GbE/25GbE)

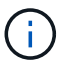

Los puertos adicionales se pueden activar si se compran licencias de puertos.

### **Puertos ISL**

Los switches de clúster utilizan los siguientes puertos de enlace entre switches (ISL):

- NetApp CN1610: Puertos 0/13 a 0/16 (10GbE)
- BES-53248: Puertos 0/55-0/56 (100GbE)

La ["](https://hwu.netapp.com/Home/Index)*[Hardware Universe](https://hwu.netapp.com/Home/Index)* [de NetApp"](https://hwu.netapp.com/Home/Index) Contiene información acerca de la compatibilidad con ONTAP, el firmware EFOS compatible y el cableado para switches de clúster BES-53248.

### **Cableado ISL**

El cableado ISL adecuado es el siguiente:

- **Principio:** para CN1610 a CN1610 (SFP+ a SFP+), cuatro cables de conexión directa de cobre o fibra óptica SFP+.
- **Final:** para BES-53248 a BES-53248 (QSFP28 a QSFP28), dos transceptores ópticos QSFP28/fibra o cables de conexión directa de cobre.

### **Migrar los switches**

Siga este procedimiento para migrar switches de clúster CN1610 a switches de clúster BES-53248.

### **Acerca de los ejemplos**

Los ejemplos de este procedimiento utilizan la nomenclatura de conmutador y nodo siguiente:

- En los ejemplos, se utilizan dos nodos, cada uno de los cuales implementa dos puertos de interconexión de clúster de 10 GbE: e0a y.. e0b.
- Los resultados del comando pueden variar en función de las diferentes versiones del software ONTAP.
- Los switches CN1610 que se van a sustituir son CL1 y.. CL2.
- Los switches BES-53248 para reemplazar los switches CN1610 son cs1 y.. cs2.
- Los nodos son node1 y.. node2.
- El interruptor CL2 se sustituye primero por cs2, seguido por CL1 por cs1.
- Los switches BES-53248 están precargados con las versiones compatibles de archivo de configuración de referencia (RCF) y SO Ethernet Fabric (EFOS) con cables ISL conectados en los puertos 55 y 56.
- Los nombres de LIF del clúster son node1 clus1 y.. node1 clus2 para los nodos 1, y. node2 clus1 y.. node2\_clus2 para el 2.

### **Acerca de esta tarea**

Este procedimiento cubre el siguiente caso:

- El clúster comienza con dos nodos conectados a dos switches de clúster CN1610.
- El conmutador CN1610 CL2 se sustituye por el conmutador BES-53248 cs2:
	- Apague los puertos de los nodos del clúster. Todos los puertos deben apagarse simultáneamente para evitar la inestabilidad del clúster.
	- Desconecte los cables de todos los puertos del clúster de todos los nodos conectados a CL2 y, a continuación, utilice cables admitidos para volver a conectar los puertos al nuevo switch del clúster cs2.
- El conmutador CN1610 CL1 se sustituye por el conmutador BES-53248 cs1:
	- Apague los puertos de los nodos del clúster. Todos los puertos deben apagarse simultáneamente para evitar la inestabilidad del clúster.
	- Desconecte los cables de todos los puertos del clúster de todos los nodos conectados a CL1 y, a continuación, utilice cables admitidos para volver a conectar los puertos al nuevo switch del clúster cs1.

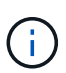

Durante este procedimiento no se necesita ningún enlace entre switches (ISL) operativo. Esto se debe a que los cambios en la versión de RCF pueden afectar temporalmente a la conectividad ISL. Para garantizar operaciones de clúster no disruptivas, el siguiente procedimiento migra todas las LIF del clúster al switch de partner operativo mientras realiza los pasos del switch de destino.

### **Paso 1: Preparación para la migración**

1. Si se habilita AutoSupport en este clúster, elimine la creación automática de casos invocando un mensaje de AutoSupport:

system node autosupport invoke -node \* -type all -message MAINT=xh

donde x es la duración de la ventana de mantenimiento en horas.

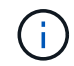

El mensaje de AutoSupport notifica al soporte técnico de esta tarea de mantenimiento para que la creación automática de casos se suprima durante la ventana de mantenimiento.

El siguiente comando suprime la creación automática de casos durante dos horas:

```
cluster1::*> system node autosupport invoke -node * -type all -message
MAINT=2h
```
2. Cambie el nivel de privilegio a avanzado, introduciendo **y** cuando se le solicite continuar:

set -privilege advanced

Aparece el mensaje avanzado (\*>).

### **Paso 2: Configure los puertos y el cableado**

1. En los switches nuevos, confirme que el cableado ISL está en buen estado entre los switches CS1 y CS2:

```
show port-channel
```
En el siguiente ejemplo se muestra que los puertos ISL están **up** en el switch cs1:

```
(cs1)# show port-channel 1/1
Local Interface.................................. 1/1
Channel Name................................... Cluster-ISL
Link State..................................... Up
Admin Mode..................................... Enabled
Type........................................... Dynamic
Port channel Min-links............................. 1
Load Balance Option............................ 7
(Enhanced hashing mode)
Mbr Device/ Port Port
Ports Timeout Speed Active
------ ------------- --------- -------
0/55 actor/long 100G Full True
       partner/long
0/56 actor/long 100G Full True
       partner/long
(cs1) #
```
El siguiente ejemplo muestra que los puertos ISL están **up** en el conmutador cs2:

(cs2)# **show port-channel 1/1** Local Interface.................................. 1/1 Channel Name................................... Cluster-ISL Link State..................................... Up Admin Mode..................................... Enabled Type........................................... Dynamic Port channel Min-links............................. 1 Load Balance Option............................ 7 (Enhanced hashing mode) Mbr Device/ Port Port Ports Timeout Speed Active ------ ------------- --------- ------- 0/55 actor/long 100G Full True partner/long 0/56 actor/long 100G Full True partner/long

2. Muestre los puertos de clúster en cada nodo que están conectados a los switches de clúster existentes:

### **Muestra el ejemplo**

 $\sqrt{2}$ 

El ejemplo siguiente muestra cuántas interfaces de interconexión de clúster se han configurado en cada nodo para cada switch de interconexión de clúster:

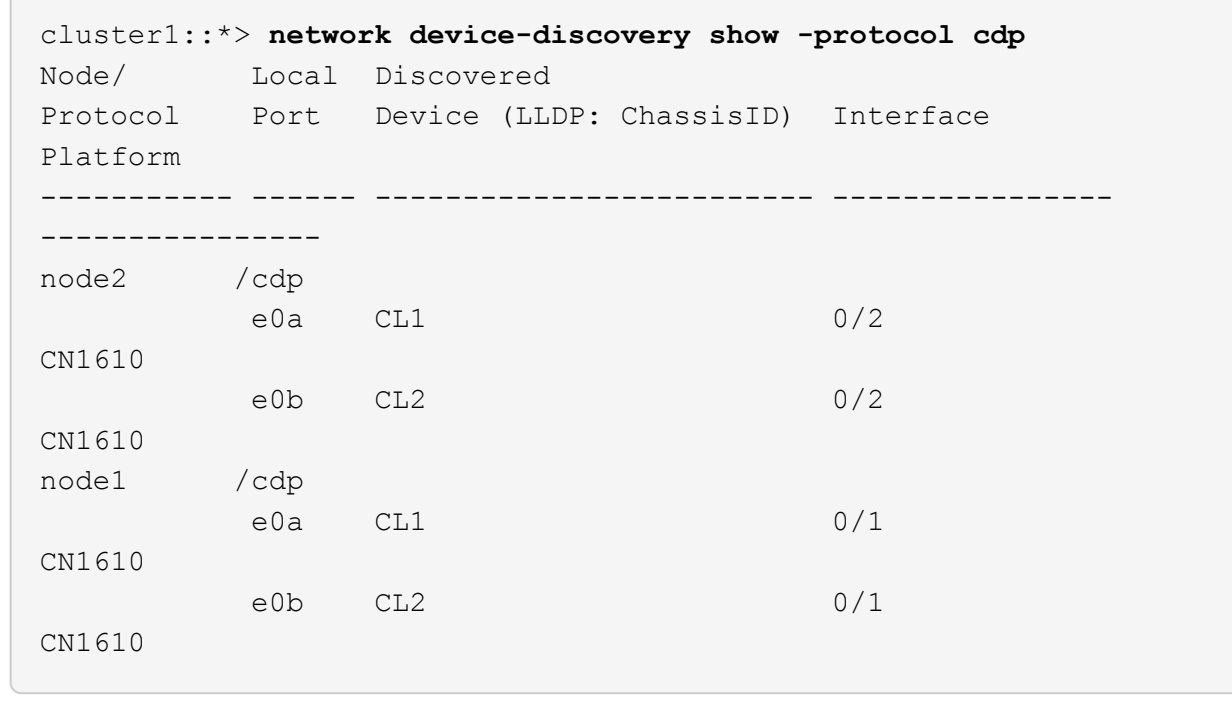

- 3. Determinar el estado administrativo u operativo de cada interfaz de clúster.
	- a. Verifique que todos los puertos del clúster sean up con un healthy estado:

network port show -ipspace Cluster

**Muestra el ejemplo**

```
cluster1::*> network port show -ipspace Cluster
Node: node1
Ignore
                                           Speed(Mbps)
Health Health
Port IPspace Broadcast Domain Link MTU Admin/Oper
Status Status
--------- ------------ ---------------- ---- ---- -----------
-------- ------
e0a Cluster Cluster up 9000 auto/10000
healthy false
e0b Cluster Cluster up 9000 auto/10000
healthy false
Node: node2
Ignore
                                           Speed(Mbps)
Health Health
Port IPspace Broadcast Domain Link MTU Admin/Oper
Status Status
--------- ------------ ---------------- ---- ---- -----------
-------- ------
e0a Cluster Cluster up 9000 auto/10000
healthy false
e0b Cluster Cluster up 9000 auto/10000
healthy false
```
b. Compruebe que todas las interfaces del clúster (LIF) están en sus puertos de inicio:

network interface show -vserver Cluster

```
Muestra el ejemplo
```

```
cluster1::*> network interface show -vserver Cluster
            Logical Status Network Current
Current Is
Vserver Interface Admin/Oper Address/Mask Node
Port Home
----------- ---------- ---------- ------------------ -------------
------- ----
Cluster
           node1_clus1 up/up 169.254.209.69/16 node1
e0a true
           node1_clus2 up/up 169.254.49.125/16 node1
e0b true
           node2_clus1 up/up 169.254.47.194/16 node2
e0a true
            node2_clus2 up/up 169.254.19.183/16 node2
e0b true
```
4. Compruebe que el clúster muestra información de ambos switches de clúster:

### **ONTAP 9.8 y posteriores**

A partir de ONTAP 9,8, utilice el comando: system switch ethernet show -is-monitoring -enabled-operational true

```
cluster1::*> system switch ethernet show -is-monitoring-enabled
-operational true
Switch Type Address Model
----------------------------- ---------------- ------------- --------
CL1 cluster-network 10.10.1.101 CN1610
      Serial Number: 01234567
      Is Monitored: true
            Reason:
   Software Version: 1.3.0.3
     Version Source: ISDP
CL2 cluster-network 10.10.1.102 CN1610
      Serial Number: 01234568
       Is Monitored: true
            Reason:
   Software Version: 1.3.0.3
     Version Source: ISDP
cluster1::*>
```
### **ONTAP 9.7 y anteriores**

Para ONTAP 9,7 y versiones anteriores, utilice el comando: system cluster-switch show -is -monitoring-enabled-operational true

```
cluster1::*> system cluster-switch show -is-monitoring-enabled
-operational true
Switch Type Address Model
----------------------------- ---------------- ------------- --------
CL1 cluster-network 10.10.1.101 CN1610
      Serial Number: 01234567
       Is Monitored: true
            Reason:
   Software Version: 1.3.0.3
     Version Source: ISDP
CL2 cluster-network 10.10.1.102 CN1610
      Serial Number: 01234568
       Is Monitored: true
            Reason:
   Software Version: 1.3.0.3
     Version Source: ISDP
cluster1::*>
```
1. Deshabilite la reversión automática en las LIF del clúster.

```
cluster1::*> network interface modify -vserver Cluster -lif * -auto
-revert false
```
2. En el switch de clúster CL2, apague los puertos conectados a los puertos de clúster de los nodos para conmutar las LIF de clúster:

```
(CL2)# configure
(CL2)(Config)# interface 0/1-0/16
(CL2)(Interface 0/1-0/16)# shutdown
(CL2)(Interface 0/1-0/16)# exit
(CL2)(Config)# exit
(CL2) #
```
3. Compruebe que las LIF del clúster han conmutado al nodo de respaldo a los puertos alojados en el switch del clúster CL1. Esto puede tardar unos segundos.

network interface show -vserver Cluster

**Muestra el ejemplo**

```
cluster1::*> network interface show -vserver Cluster
            Logical Status Network Current
Current Is
Vserver Interface Admin/Oper Address/Mask Node
Port Home
----------- ------------ ---------- ------------------ -------------
------- ----
Cluster
         node1_clus1 up/up 169.254.209.69/16 node1
e0a true
           node1_clus2 up/up 169.254.49.125/16 node1
e0a false
           node2_clus1 up/up 169.254.47.194/16 node2
e0a true
           node2_clus2 up/up 169.254.19.183/16 node2
e0a false
```
4. Compruebe que el clúster esté en buen estado:

cluster show

**Muestra el ejemplo**

cluster1::\*> **cluster show** Node Health Eligibility Epsilon ---------- ------- ------------- ------ node1 true true false node2 true true false

- 5. Mueva todos los cables de conexión de nodos de clúster del switch antiguo CL2 al nuevo switch de CS2.
- 6. Confirme el estado de las conexiones de red movidas a CS2:

network port show -ipspace Cluster

**Muestra el ejemplo**

```
cluster1::*> network port show -ipspace Cluster
Node: node1
Ignore
                                            Speed(Mbps) Health
Health
Port IPspace Broadcast Domain Link MTU Admin/Oper Status
Status
--------- ------------ ---------------- ---- ---- -----------
-------- ------
e0a Cluster Cluster up 9000 auto/10000
healthy false
e0b Cluster Cluster up 9000 auto/10000
healthy false
Node: node2
Ignore
                                            Speed(Mbps) Health
Health
Port IPspace Broadcast Domain Link MTU Admin/Oper Status
Status
--------- ------------ ---------------- ---- ---- -----------
-------- ------
e0a Cluster Cluster up 9000 auto/10000
healthy false
e0b Cluster Cluster up 9000 auto/10000
healthy false
```
Todos los puertos de clúster que se han movido deben ser up.

7. Compruebe la información de cercanía en los puertos de clúster:

network device-discovery show -protocol cdp

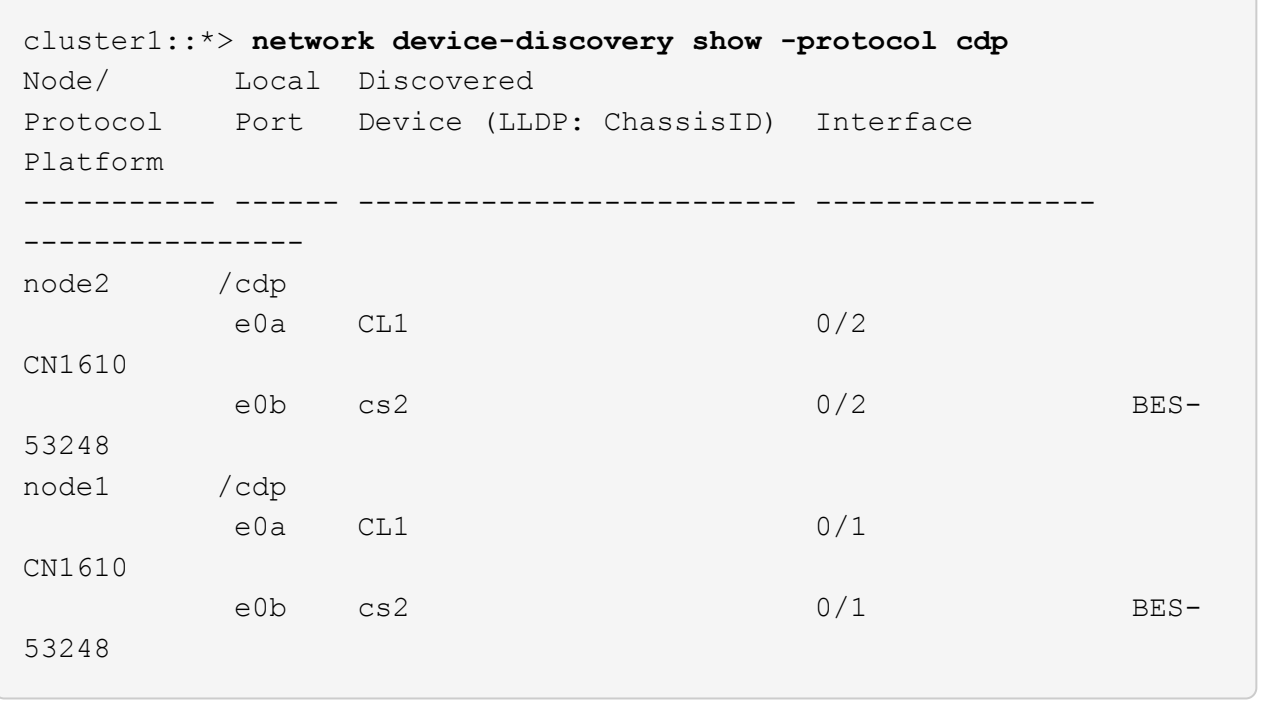

8. Confirme que las conexiones de puertos del switch sean correctas desde la perspectiva del switch CS2:

```
cs2# show port all
cs2# show isdp neighbors
```
9. En el switch de clúster CL1, apague los puertos conectados a los puertos de clúster de los nodos para conmutar las LIF de clúster:

```
(CL1)# configure
(CL1)(Config)# interface 0/1-0/16
(CL1)(Interface 0/1-0/16)# shutdown
(CL1)(Interface 0/13-0/16)# exit
(CL1)(Config)# exit
(CL1)#
```
Todos los LIF del clúster realizan la conmutación al respaldo al switch CS2.

10. Compruebe que los LIF de clúster han conmutado al nodo de respaldo a los puertos alojados en el switch CS2. Esto puede tardar unos segundos:

network interface show -vserver Cluster

**Muestra el ejemplo**

```
cluster1::*> network interface show -vserver Cluster
           Logical Status Network Current
Current Is
Vserver Interface Admin/Oper Address/Mask Node
Port Home
----------- ------------ ---------- ------------------ -------------
------- ----
Cluster
         node1_clus1 up/up 169.254.209.69/16 node1
e0b false
           node1_clus2 up/up 169.254.49.125/16 node1
e0b true
           node2_clus1 up/up 169.254.47.194/16 node2
e0b false
           node2_clus2 up/up 169.254.19.183/16 node2
e0b true
```
11. Compruebe que el clúster esté en buen estado:

cluster show

**Muestra el ejemplo**

cluster1::\*> **cluster show** Node Health Eligibility Epsilon ---------- ------- ------------- ------ node1 true true false node2 true true false

- 12. Mueva los cables de conexión de nodo de clúster de CL1 al nuevo switch de CS1.
- 13. Confirme el estado de las conexiones de red movidas a CS1:

network port show -ipspace Cluster

**Muestra el ejemplo**

```
cluster1::*> network port show -ipspace Cluster
Node: node1
Ignore
                                            Speed(Mbps) Health
Health
Port IPspace Broadcast Domain Link MTU Admin/Oper Status
Status
--------- ------------ ---------------- ---- ---- -----------
-------- ------
e0a Cluster Cluster up 9000 auto/10000
healthy false
e0b Cluster Cluster up 9000 auto/10000
healthy false
Node: node2
Ignore
                                            Speed(Mbps) Health
Health
Port IPspace Broadcast Domain Link MTU Admin/Oper Status
Status
--------- ------------ ---------------- ---- ---- -----------
-------- ------
e0a Cluster Cluster up 9000 auto/10000
healthy false
e0b Cluster Cluster up 9000 auto/10000
healthy false
```
Todos los puertos de clúster que se han movido deben ser up.

14. Compruebe la información de cercanía en los puertos de clúster:

network device-discovery show

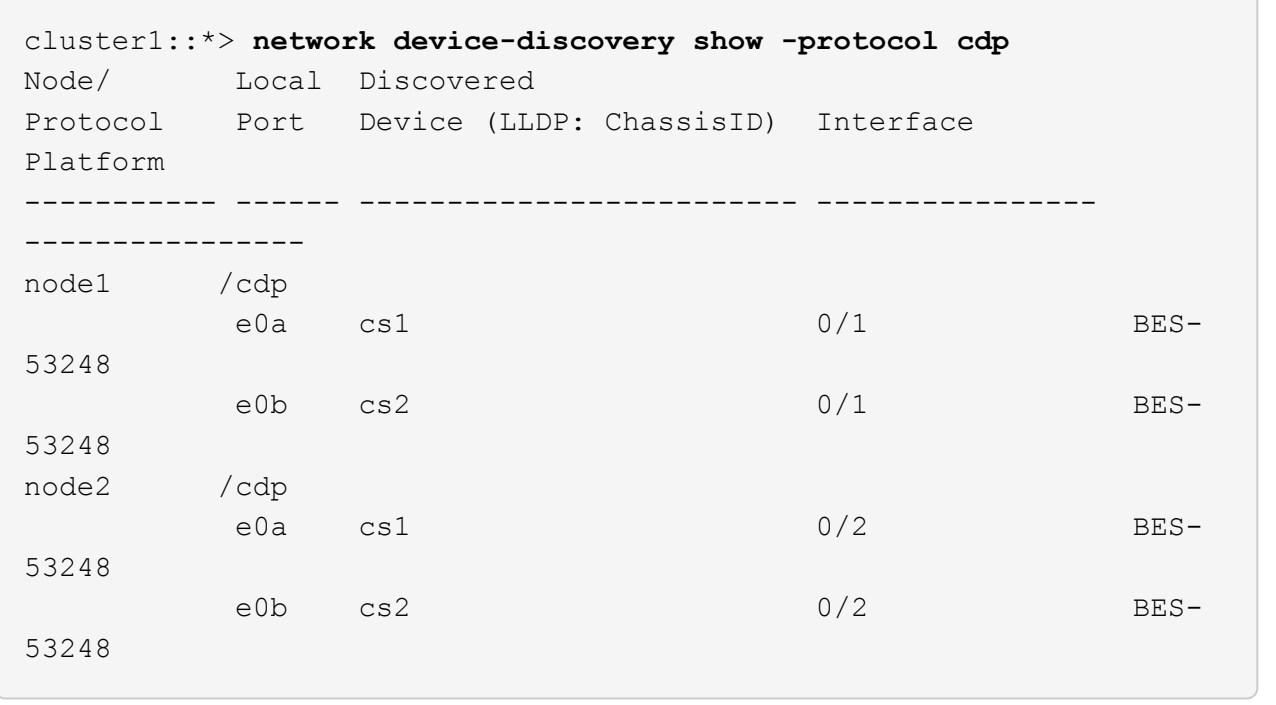

15. Confirme que las conexiones de puertos del switch sean correctas desde la perspectiva del switch CS1:

```
cs1# show port all
cs1# show isdp neighbors
```
16. Compruebe que el ISL entre CS1 y CS2 aún está operativo:

show port-channel

En el siguiente ejemplo se muestra que los puertos ISL están **up** en el switch cs1:

```
(cs1)# show port-channel 1/1
Local Interface.................................. 1/1
Channel Name................................... Cluster-ISL
Link State..................................... Up
Admin Mode..................................... Enabled
Type........................................... Dynamic
Port channel Min-links............................. 1
Load Balance Option............................ 7
(Enhanced hashing mode)
Mbr Device/ Port Port
Ports Timeout Speed Active
------ ------------- --------- -------
0/55 actor/long 100G Full True
       partner/long
0/56 actor/long 100G Full True
       partner/long
(cs1) #
```
El siguiente ejemplo muestra que los puertos ISL están **up** en el conmutador cs2:

(cs2)# **show port-channel 1/1** Local Interface.................................. 1/1 Channel Name................................... Cluster-ISL Link State..................................... Up Admin Mode..................................... Enabled Type........................................... Dynamic Port channel Min-links............................. 1 Load Balance Option............................ 7 (Enhanced hashing mode) Mbr Device/ Port Port Ports Timeout Speed Active ------ ------------- --------- ------- 0/55 actor/long 100G Full True partner/long 0/56 actor/long 100G Full True partner/long

17. Elimine los switches CN1610 sustituidos de la tabla de switches del clúster si no se eliminan

#### **ONTAP 9.8 y posteriores**

A partir de ONTAP 9,8, utilice el comando: system switch ethernet delete -device *devicename*

cluster::\*> system switch ethernet delete -device CL1 cluster::\*> system switch ethernet delete -device CL2

### **ONTAP 9.7 y anteriores**

Para ONTAP 9,7 y versiones anteriores, utilice el comando: system cluster-switch delete -device *device-name*

```
cluster::*> system cluster-switch delete -device CL1
cluster::*> system cluster-switch delete -device CL2
```
### **Paso 3: Verificar la configuración**

1. Habilite la reversión automática en las LIF del clúster.

```
cluster1::*> network interface modify -vserver Cluster -lif * -auto
-revert true
```
2. Compruebe que las LIF del clúster han vuelto a sus puertos raíz (esto puede tardar un minuto):

network interface show -vserver Cluster

Si los LIF del clúster no han cambiado a su puerto de inicio, los revierte manualmente:

network interface revert -vserver Cluster -lif \*

3. Compruebe que el clúster esté en buen estado:

cluster show

4. Haga ping en las interfaces de clúster remoto para verificar la conectividad:

cluster ping-cluster -node <name>

```
cluster1::*> cluster ping-cluster -node node2
Host is node2
Getting addresses from network interface table...
Cluster node1 clus1 169.254.209.69 node1 e0a
Cluster node1 clus2 169.254.49.125 node1 e0b
Cluster node2 clus1 169.254.47.194 node2 e0a
Cluster node2 clus2 169.254.19.183 node2 e0b
Local = 169.254.47.194 169.254.19.183Remote = 169.254.209.69 169.254.49.125
Cluster Vserver Id = 4294967293
Ping status:
Basic connectivity succeeds on 4 path(s)
Basic connectivity fails on 0 path(s)
................
Detected 9000 byte MTU on 4 path(s):
      Local 169.254.47.194 to Remote 169.254.209.69
      Local 169.254.47.194 to Remote 169.254.49.125
      Local 169.254.19.183 to Remote 169.254.209.69
      Local 169.254.19.183 to Remote 169.254.49.125
Larger than PMTU communication succeeds on 4 path(s)
RPC status:
2 paths up, 0 paths down (tcp check)
2 paths up, 0 paths down (udp check)
```
5. Para configurar la recopilación de registros, ejecute el siguiente comando para cada conmutador. Se le pedirá que introduzca el nombre del switch, el nombre de usuario y la contraseña para la recopilación de registros.

system switch ethernet log setup-password

```
cluster1::*> system switch ethernet log setup-password
Enter the switch name: <return>
The switch name entered is not recognized.
Choose from the following list:
cs1
cs2
cluster1::*> system switch ethernet log setup-password
Enter the switch name: cs1
Would you like to specify a user other than admin for log
collection? {y|n}: n
Enter the password: < enter switch password>
Enter the password again: <enter switch password>
cluster1::*> system switch ethernet log setup-password
Enter the switch name: cs2
Would you like to specify a user other than admin for log
collection? {y|n}: n
Enter the password: <enter switch password>
Enter the password again: <enter switch password>
```
6. Para iniciar la recopilación de registros, ejecute el siguiente comando, sustituyendo EL DISPOSITIVO por el conmutador utilizado en el comando anterior. Esto inicia ambos tipos de recopilación de registros: Los registros detallados de **Support** y una recopilación horaria de datos **Periódicos**.

system switch ethernet log modify -device *<switch-name>* -log-request true

```
cluster1::*> system switch ethernet log modify -device cs1 -log
-request true
Do you want to modify the cluster switch log collection
configuration?
{y|n}: [n] y
Enabling cluster switch log collection.
cluster1::*> system switch ethernet log modify -device cs2 -log
-request true
Do you want to modify the cluster switch log collection
configuration?
{y|n}: [n] y
Enabling cluster switch log collection.
```
Espere 10 minutos y compruebe que se complete la recopilación de registros:

system switch ethernet log show

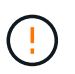

Si alguno de estos comandos devuelve un error o si la recogida de registros no se completa, póngase en contacto con el soporte de NetApp.

7. Si ha suprimido la creación automática de casos, vuelva a habilitarla invocando un mensaje de AutoSupport:

system node autosupport invoke -node \* -type all -message MAINT=END

cluster::\*> system node autosupport invoke -node \* -type all -message MAINT=END

## <span id="page-21-0"></span>**Migrar a un entorno de clúster de NetApp conmutado**

Si tiene un entorno de clúster *sin switch* de dos nodos existente, puede migrar a un entorno de clúster *con switches* de dos nodos mediante switches de clúster BES-53248 compatibles con Broadcom, lo que le permite escalar más allá de dos nodos del clúster.

El proceso de migración funciona para todos los puertos de nodo de clúster que utilizan puertos ópticos o Twinax, pero no es compatible con este switch si los nodos utilizan puertos RJ45 10GBASE-T integrados para los puertos de red de clúster.

### **Revise los requisitos**

Revise los siguientes requisitos para el entorno del clúster.

- Tenga en cuenta que la mayoría de los sistemas requieren dos puertos de red de clúster dedicados en cada controladora.
- Asegúrese de que el conmutador de clúster BES-53248 está configurado como se describe en ["Sustituya](https://docs.netapp.com/es-es/ontap-systems-switches/switch-bes-53248/replace-switch-reqs.html) [los requisitos"](https://docs.netapp.com/es-es/ontap-systems-switches/switch-bes-53248/replace-switch-reqs.html) antes de iniciar este proceso de migración.
- Para la configuración con dos nodos sin switch, asegúrese de lo siguiente:
	- La configuración sin switch de dos nodos está correctamente configurada y funciona.
	- Los nodos ejecutan ONTAP 9.5P8 y versiones posteriores. La compatibilidad con puertos de clúster de 40/100 GbE comienza con el firmware EFOS versión 3.4.4.6 y posteriores.
	- Todos los puertos del clúster están en el estado **up**.
	- Todas las interfaces lógicas de cluster (LIF) están en el estado **up** y en sus puertos de inicio.
- Para la configuración del switch de clúster BES-53248 compatible con Broadcom, asegúrese de lo siguiente:
	- El conmutador de clúster BES-53248 es completamente funcional en ambos switches.
	- Ambos switches tienen conectividad de red de gestión.
	- Hay acceso de la consola a los switches de clúster.
	- El switch nodo a nodo BES-53248 y las conexiones de switch a switch utilizan cables Twinax o de fibra.

La ["](https://hwu.netapp.com/Home/Index)*[Hardware Universe](https://hwu.netapp.com/Home/Index)* [de NetApp"](https://hwu.netapp.com/Home/Index) Contiene información acerca de la compatibilidad con ONTAP, el firmware EFOS compatible y el cableado para los switches BES-53248.

- Los cables de enlace entre switches (ISL) están conectados a los puertos 0/55 y 0/56 en los dos switches BES-53248.
- Se ha completado la personalización inicial de los dos switches BES-53248, lo que permite lo siguiente:
	- Los switches BES-53248 ejecutan la última versión del software.
	- Los switches BES-53248 tienen licencias de puerto opcionales instaladas, si se han adquirido.
	- Los archivos de configuración de referencia (RCF) se aplican a los conmutadores.
- Cualquier personalización del sitio (SMTP, SNMP y SSH) se configura en los nuevos switches.

### **Restricciones de velocidad del grupo de puertos**

- Los puertos 48 10/25GbE (SFP28/SFP+) se combinan en 12 grupos de 4 puertos de la siguiente manera: Puertos 1-4, 5-8, 9-12, 13-16, 17-20, 21-24, 25-28, 29-32, 33-36, 37-40, 41-44 y 45-48.
- La velocidad del puerto SFP28/SFP+ debe ser la misma (10 GbE o 25 GbE) en todos los puertos del grupo de 4 puertos.
- Si las velocidades de un grupo de 4 puertos son diferentes, los puertos del switch no funcionarán correctamente.

### **Migre al entorno del clúster**

### **Acerca de los ejemplos**

Los ejemplos de este procedimiento utilizan la siguiente nomenclatura de nodo y conmutador de cluster:

- Los nombres de los conmutadores BES-53248 son cs1 y.. cs2.
- Los nombres de las SVM del clúster son node1 y.. node2.
- Los nombres de las LIF son node1\_clus1 y.. node1\_clus2 en el nodo 1, y. node2\_clus1 y.. node2\_clus2 en el nodo 2 respectivamente.
- La cluster1::\*> prompt indica el nombre del clúster.
- Los puertos de clúster que se utilizan en este procedimiento son e0a y.. e0b.

La ["](https://hwu.netapp.com/Home/Index)*[Hardware Universe](https://hwu.netapp.com/Home/Index)* [de NetApp"](https://hwu.netapp.com/Home/Index) contiene la información más reciente acerca de los puertos del clúster reales para las plataformas.

### **Paso 1: Preparación para la migración**

1. Si se habilita AutoSupport en este clúster, elimine la creación automática de casos invocando un mensaje de AutoSupport:

```
system node autosupport invoke -node * -type all -message MAINT=xh
```
donde x es la duración de la ventana de mantenimiento en horas.

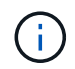

El mensaje de AutoSupport notifica al soporte técnico de esta tarea de mantenimiento para que la creación automática de casos se suprima durante la ventana de mantenimiento.

El siguiente comando suprime la creación automática de casos durante dos horas:

```
cluster1::*> system node autosupport invoke -node \* -type all -message
MAINT=2h
```
2. Cambie el nivel de privilegio a avanzado, introduciendo **y** cuando se le solicite continuar:

set -privilege advanced

El aviso avanzado (\*>) aparece.

### **Paso 2: Configure los puertos y el cableado**

1. Desactive todos los puertos activados orientados al nodo (no los puertos ISL) en los nuevos switches de clúster cs1 **y cs2**.

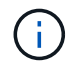

No debe deshabilitar los puertos ISL.

En el siguiente ejemplo se muestra que los puertos 1 a 16 que están orientados al nodo están deshabilitados en el switch cs1:

```
(cs1)# configure
(cs1)(Config)# interface 0/1-0/16
(cs1)(Interface 0/1-0/16)# shutdown
(cs1)(Interface 0/1-0/16)# exit
(cs1)(Config)# exit
```
2. Compruebe que el ISL y los puertos físicos en el ISL entre los dos switches BES-53248 CS1 y CS2 están activos:

```
show port-channel
```
El siguiente ejemplo muestra que los puertos ISL están activos en el switch cs1:

```
(cs1)# show port-channel 1/1
Local Interface.................................. 1/1
Channel Name................................... Cluster-ISL
Link State..................................... Up
Admin Mode..................................... Enabled
Type........................................... Dynamic
Port channel Min-links............................. 1
Load Balance Option............................ 7
(Enhanced hashing mode)
Mbr Device/ Port Port
Ports Timeout Speed Active
------ ------------- --------- -------
0/55 actor/long 100G Full True
       partner/long
0/56 actor/long 100G Full True
       partner/long
(cs1) #
```
El siguiente ejemplo muestra que los puertos ISL están activos en el switch cs2:

(cs2)# **show port-channel 1/1** Local Interface.................................. 1/1 Channel Name................................... Cluster-ISL Link State..................................... Up Admin Mode..................................... Enabled Type........................................... Dynamic Port channel Min-links............................. 1 Load Balance Option............................ 7 (Enhanced hashing mode) Mbr Device/ Port Port Ports Timeout Speed Active ------ ------------- --------- ------- 0/55 actor/long 100G Full True partner/long 0/56 actor/long 100G Full True partner/long

3. Mostrar la lista de dispositivos vecinos:

Este comando proporciona información sobre los dispositivos conectados al sistema.

### **Muestra el ejemplo**

En el siguiente ejemplo se enumeran los dispositivos vecinos del conmutador cs1:

```
(cs1)# show isdp neighbors
Capability Codes: R - Router, T - Trans Bridge, B - Source Route
Bridge,
                S - Switch, H - Host, I - IGMP, r - Repeater
Device ID Intf Holdtime Capability Platform Port ID
-------------- -------- --------- ------------ ----------- ---------
cs2 0/55 176 R BES-53248 0/55
cs2 0/56 176 R BES-53248 0/56
```
En el siguiente ejemplo se enumeran los dispositivos vecinos en el conmutador cs2:

```
(cs2)# show isdp neighbors
Capability Codes: R - Router, T - Trans Bridge, B - Source Route
Bridge,
                S - Switch, H - Host, I - IGMP, r - Repeater
Device ID Intf Holdtime Capability Platform Port ID
-------------- -------- --------- ------------ ----------- ---------
cs2 0/55 176 R BES-53248 0/55
cs2 0/56 176 R BES-53248 0/56
```
4. Compruebe que todos los puertos del clúster estén activos:

network port show -ipspace Cluster

```
cluster1::*> network port show -ipspace Cluster
Node: node1
                                           Speed(Mbps) Health
Port IPspace Broadcast Domain Link MTU Admin/Oper Status
--------- ------------ ---------------- ---- ---- -----------
--------
e0a Cluster Cluster up 9000 auto/10000
healthy
e0b Cluster Cluster up 9000 auto/10000
healthy
Node: node2
                                           Speed(Mbps) Health
Port IPspace Broadcast Domain Link MTU Admin/Oper Status
--------- ------------ ---------------- ---- ---- -----------
--------
e0a Cluster Cluster up 9000 auto/10000
healthy
e0b Cluster Cluster up 9000 auto/10000
healthy
```
5. Compruebe que todas las LIF del clúster estén en funcionamiento:

network interface show -vserver Cluster

```
Muestra el ejemplo
```

```
cluster1::*> network interface show -vserver Cluster
            Logical Status Network Current
Current Is
Vserver Interface Admin/Oper Address/Mask Node
Port Home
----------- ------------ ---------- ------------------ -------------
------- -----
Cluster
          node1 clus1 up/up 169.254.209.69/16 node1
e0a true
          node1 clus2 up/up 169.254.49.125/16 node1
e0b true
            node2_clus1 up/up 169.254.47.194/16 node2
e0a true
            node2_clus2 up/up 169.254.19.183/16 node2
e0b true
```
6. Deshabilite la reversión automática en las LIF del clúster.

```
cluster1::*> network interface modify -vserver Cluster -lif * -auto
-revert false
```
7. Desconecte el cable del puerto del clúster e0a del nodo 1 y, a continuación, conecte e0a al puerto 1 del switch del clúster cs1 mediante el cableado adecuado compatible con los switches BES-53248.

La ["](https://hwu.netapp.com/Home/Index)*[Hardware Universe](https://hwu.netapp.com/Home/Index)* [de NetApp"](https://hwu.netapp.com/Home/Index) contiene más información sobre el cableado.

- 8. Desconecte el cable del puerto e0a del clúster en el nodo 2 y, a continuación, conecte e0a al puerto 2 del switch del clúster cs1 mediante el cableado adecuado compatible con los switches BES-53248.
- 9. Habilite todos los puertos orientados al nodo en el switch de clúster cs1.

El siguiente ejemplo muestra que los puertos 1 a 16 están habilitados en el conmutador cs1:

```
(cs1)# configure
(cs1)(Config)# interface 0/1-0/16
(cs1)(Interface 0/1-0/16)# no shutdown
(cs1)(Interface 0/1-0/16)# exit
(cs1)(Config)# exit
```
10. Compruebe que todos los puertos del clúster estén activos:

#### **Muestra el ejemplo**

```
cluster1::*> network port show -ipspace Cluster
Node: node1
Ignore
                                            Speed(Mbps) Health
Health
Port IPspace Broadcast Domain Link MTU Admin/Oper Status
Status
--------- ------------ ---------------- ---- ---- -----------
-------- ------
e0a Cluster Cluster up 9000 auto/10000
healthy false
e0b Cluster Cluster up 9000 auto/10000
healthy false
Node: node2
Ignore
                                            Speed(Mbps) Health
Health
Port IPspace Broadcast Domain Link MTU Admin/Oper Status
Status
--------- ------------ ---------------- ---- ---- -----------
-------- ------
e0a Cluster Cluster up 9000 auto/10000
healthy false
e0b Cluster Cluster up 9000 auto/10000
healthy false
```
11. Compruebe que todas las LIF del clúster estén en funcionamiento:

network interface show -vserver Cluster

```
cluster1::*> network interface show -vserver Cluster
         Logical Status Network Current
Current Is
Vserver Interface Admin/Oper Address/Mask Node Port
Home
-------- ------------ ---------- ------------------ -----------
------- ----
Cluster
         node1_clus1 up/up 169.254.209.69/16 node1 e0a
false
       node1 clus2 up/up 169.254.49.125/16 node1 e0b
true
         node2_clus1 up/up 169.254.47.194/16 node2 e0a
false
       node2 clus2 up/up 169.254.19.183/16 node2 e0b
true
```
12. Muestra información sobre el estado de los nodos en el clúster:

cluster show

### **Muestra el ejemplo**

En el siguiente ejemplo se muestra información sobre el estado y la elegibilidad de los nodos en el clúster:

```
cluster1::*> cluster show
Node Health Eligibility Epsilon
-------------------- ------- ------------ ------------
node1 true true false
node2 true true true false
```
- 13. Desconecte el cable del puerto e0b del clúster en el nodo 1 y, a continuación, conecte e0b al puerto 1 del switch cs2 del clúster mediante el cableado adecuado compatible con los switches BES-53248.
- 14. Desconecte el cable del puerto e0b del clúster en el nodo 2 y, a continuación, conecte e0b al puerto 2 del switch del clúster cs2 mediante el cableado adecuado compatible con los switches BES-53248.
- 15. Habilite todos los puertos orientados al nodo en el switch de clúster cs2.

El siguiente ejemplo muestra que los puertos 1 a 16 están habilitados en el conmutador cs2:

```
(cs2)# configure
(cs2)(Config)# interface 0/1-0/16
(cs2)(Interface 0/1-0/16)# no shutdown
(cs2)(Interface 0/1-0/16)# exit
(cs2)(Config)# exit
```
16. Compruebe que todos los puertos del clúster estén activos:

network port show -ipspace Cluster

### **Muestra el ejemplo**

```
cluster1::*> network port show -ipspace Cluster
Node: node1
Ignore
                                            Speed(Mbps) Health
Health
Port IPspace Broadcast Domain Link MTU Admin/Oper Status
Status
--------- ------------ ---------------- ---- ---- -----------
-------- ------
e0a Cluster Cluster up 9000 auto/10000
healthy false
e0b Cluster Cluster up 9000 auto/10000
healthy false
Node: node2
Ignore
                                            Speed(Mbps) Health
Health
Port IPspace Broadcast Domain Link MTU Admin/Oper Status
Status
--------- ------------ ---------------- ---- ---- -----------
-------- ------
e0a Cluster Cluster up 9000 auto/10000
healthy false
e0b Cluster Cluster up 9000 auto/10000
healthy false
```
### **Paso 3: Verificar la configuración**

1. Habilite la reversión automática en las LIF del clúster.

cluster1::\*> **network interface modify -vserver Cluster -lif \* -auto -revert true**

2. Compruebe que las LIF del clúster han vuelto a sus puertos raíz (esto puede tardar un minuto):

network interface show -vserver Cluster

Si los LIF del clúster no han cambiado a su puerto de inicio, los revierte manualmente:

network interface revert -vserver Cluster -lif \*

3. Compruebe que se muestran todas las interfaces true para Is Home:

network interface show -vserver Cluster

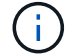

Esto puede tardar varios minutos en completarse.

### **Muestra el ejemplo**

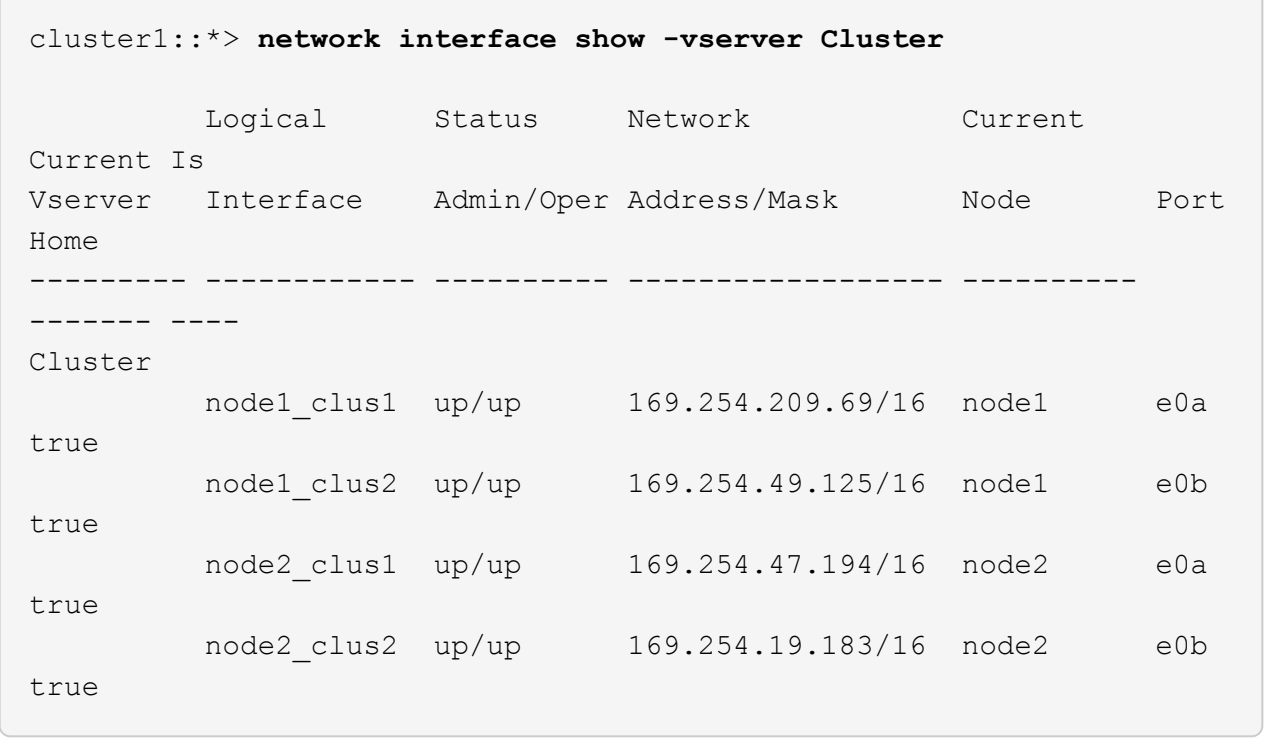

4. Compruebe que ambos nodos tengan una conexión cada uno con cada switch:

show isdp neighbors

En el siguiente ejemplo, se muestran los resultados adecuados para ambos switches:

```
(cs1)# show isdp neighbors
Capability Codes: R - Router, T - Trans Bridge, B - Source Route
Bridge,
              S - Switch, H - Host, I - IGMP, r - Repeater
Device ID Intf Holdtime Capability Platform -- Port
ID
-------------- ------------ --------- ------------ -----------
----------
node1 0/1 175 H FAS2750 e0a
node2 0/2 157 H FAS2750 e0a
cs2 0/55 178 R BES-53248 0/55
cs2 0/56 178 R BES-53248 0/56
(cs2)# show isdp neighbors
Capability Codes: R - Router, T - Trans Bridge, B - Source Route
Bridge,
              S - Switch, H - Host, I - IGMP, r - Repeater
Device ID 1ntf 101dtime Capability Platform Port
ID
-------------- ------------ --------- ------------ -----------
------------
node1  0/1  137  H FAS2750  e0b
node2 0/2 179 H FAS2750 e0b
cs1 0/55 175 R BES-53248 0/55
cs1 0/56 175 R BES-53248 0/56
```
5. Muestra información sobre los dispositivos de red detectados en el clúster:

network device-discovery show -protocol cdp

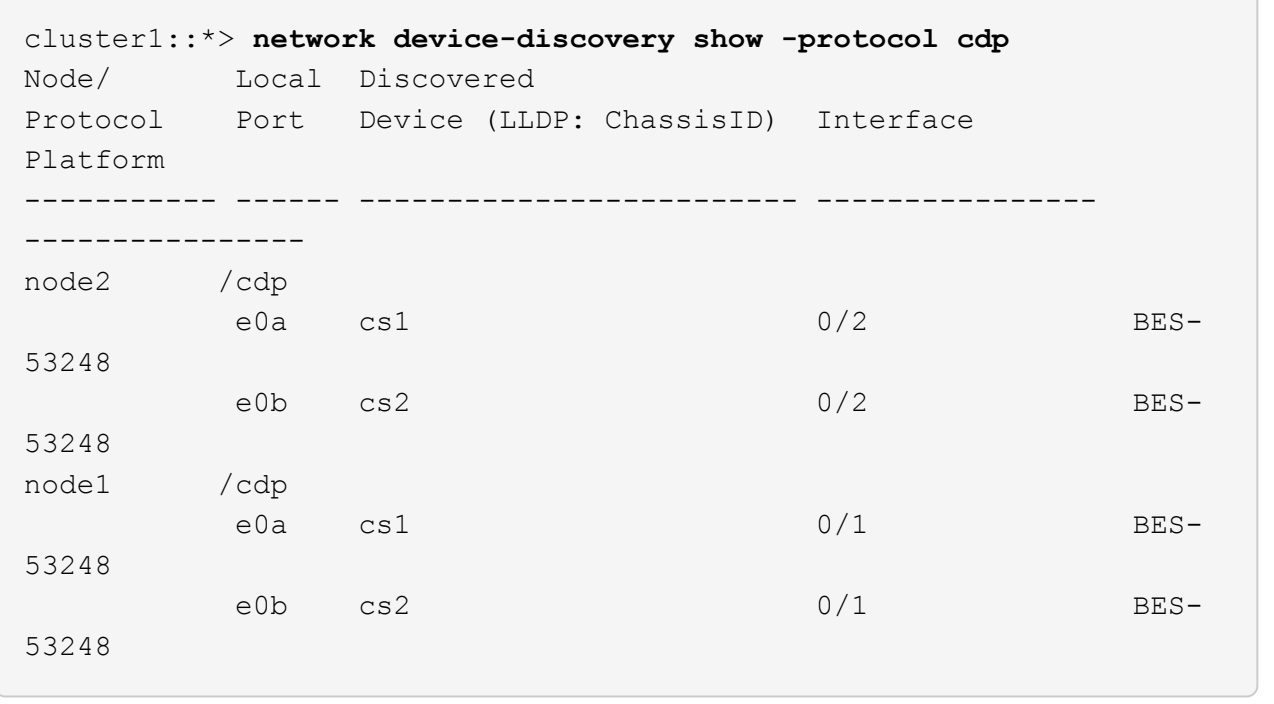

6. Compruebe que la configuración está desactivada:

network options switchless-cluster show

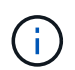

El comando puede tardar varios minutos en completarse. Espere a que se anuncie la duración de 3 minutos.

La false el resultado del ejemplo siguiente muestra que las opciones de configuración están deshabilitadas:

```
cluster1::*> network options switchless-cluster show
Enable Switchless Cluster: false
```
7. Compruebe el estado de los miembros del nodo en el clúster:

```
cluster show
```
En el siguiente ejemplo se muestra información sobre el estado y la elegibilidad de los nodos en el clúster:

#### cluster1::\*> **cluster show**

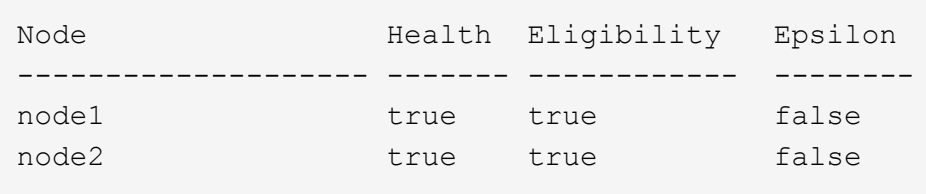

8. Compruebe que la red de clúster tiene conectividad completa mediante el comando:

cluster ping-cluster -node *node-name*

### **Muestra el ejemplo**

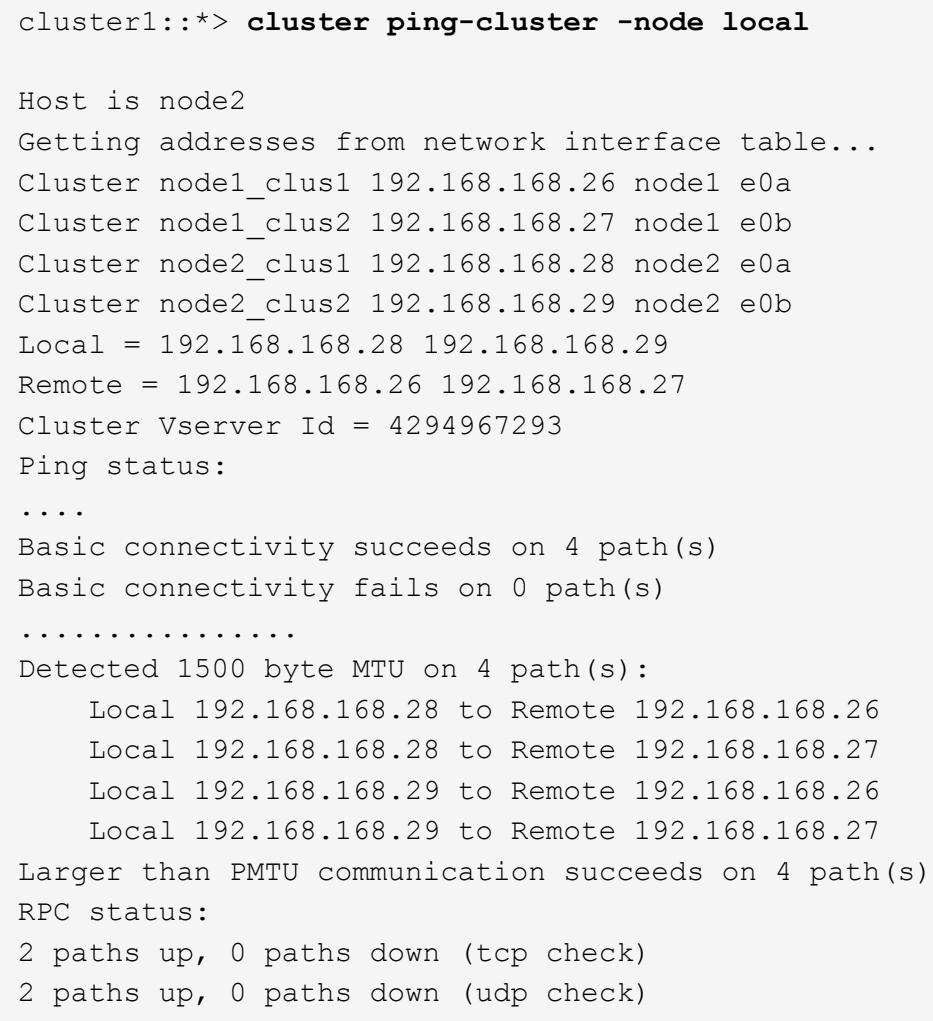

9. Vuelva a cambiar el nivel de privilegio a admin:

set -privilege admin

10. Si ha suprimido la creación automática de casos, rehabilitarla invocando un mensaje de AutoSupport:

```
system node autosupport invoke -node * -type all -message MAINT=END
```
### **Muestra el ejemplo**

```
cluster1::*> system node autosupport invoke -node \* -type all
-message MAINT=END
```
Para obtener más información, consulte: ["Artículo de la base de conocimientos de NetApp: Cómo impedir](https://kb.netapp.com/Advice_and_Troubleshooting/Data_Storage_Software/ONTAP_OS/How_to_suppress_automatic_case_creation_during_scheduled_maintenance_windows) [la creación automática de casos durante las ventanas de mantenimiento programado"](https://kb.netapp.com/Advice_and_Troubleshooting/Data_Storage_Software/ONTAP_OS/How_to_suppress_automatic_case_creation_during_scheduled_maintenance_windows)

### **El futuro**

Una vez finalizada la migración, es posible que necesite instalar el archivo de configuración necesario para admitir el monitor de estado del switch Ethernet (CSHM) para los switches de cluster BES-53248. Consulte ["Habilite la recogida de registros".](https://docs.netapp.com/es-es/ontap-systems-switches/switch-bes-53248/CSHM_log_collection.html)

### **Información de copyright**

Copyright © 2024 NetApp, Inc. Todos los derechos reservados. Imprimido en EE. UU. No se puede reproducir este documento protegido por copyright ni parte del mismo de ninguna forma ni por ningún medio (gráfico, electrónico o mecánico, incluidas fotocopias, grabaciones o almacenamiento en un sistema de recuperación electrónico) sin la autorización previa y por escrito del propietario del copyright.

El software derivado del material de NetApp con copyright está sujeto a la siguiente licencia y exención de responsabilidad:

ESTE SOFTWARE LO PROPORCIONA NETAPP «TAL CUAL» Y SIN NINGUNA GARANTÍA EXPRESA O IMPLÍCITA, INCLUYENDO, SIN LIMITAR, LAS GARANTÍAS IMPLÍCITAS DE COMERCIALIZACIÓN O IDONEIDAD PARA UN FIN CONCRETO, CUYA RESPONSABILIDAD QUEDA EXIMIDA POR EL PRESENTE DOCUMENTO. EN NINGÚN CASO NETAPP SERÁ RESPONSABLE DE NINGÚN DAÑO DIRECTO, INDIRECTO, ESPECIAL, EJEMPLAR O RESULTANTE (INCLUYENDO, ENTRE OTROS, LA OBTENCIÓN DE BIENES O SERVICIOS SUSTITUTIVOS, PÉRDIDA DE USO, DE DATOS O DE BENEFICIOS, O INTERRUPCIÓN DE LA ACTIVIDAD EMPRESARIAL) CUALQUIERA SEA EL MODO EN EL QUE SE PRODUJERON Y LA TEORÍA DE RESPONSABILIDAD QUE SE APLIQUE, YA SEA EN CONTRATO, RESPONSABILIDAD OBJETIVA O AGRAVIO (INCLUIDA LA NEGLIGENCIA U OTRO TIPO), QUE SURJAN DE ALGÚN MODO DEL USO DE ESTE SOFTWARE, INCLUSO SI HUBIEREN SIDO ADVERTIDOS DE LA POSIBILIDAD DE TALES DAÑOS.

NetApp se reserva el derecho de modificar cualquiera de los productos aquí descritos en cualquier momento y sin aviso previo. NetApp no asume ningún tipo de responsabilidad que surja del uso de los productos aquí descritos, excepto aquello expresamente acordado por escrito por parte de NetApp. El uso o adquisición de este producto no lleva implícita ninguna licencia con derechos de patente, de marcas comerciales o cualquier otro derecho de propiedad intelectual de NetApp.

Es posible que el producto que se describe en este manual esté protegido por una o más patentes de EE. UU., patentes extranjeras o solicitudes pendientes.

LEYENDA DE DERECHOS LIMITADOS: el uso, la copia o la divulgación por parte del gobierno están sujetos a las restricciones establecidas en el subpárrafo (b)(3) de los derechos de datos técnicos y productos no comerciales de DFARS 252.227-7013 (FEB de 2014) y FAR 52.227-19 (DIC de 2007).

Los datos aquí contenidos pertenecen a un producto comercial o servicio comercial (como se define en FAR 2.101) y son propiedad de NetApp, Inc. Todos los datos técnicos y el software informático de NetApp que se proporcionan en este Acuerdo tienen una naturaleza comercial y se han desarrollado exclusivamente con fondos privados. El Gobierno de EE. UU. tiene una licencia limitada, irrevocable, no exclusiva, no transferible, no sublicenciable y de alcance mundial para utilizar los Datos en relación con el contrato del Gobierno de los Estados Unidos bajo el cual se proporcionaron los Datos. Excepto que aquí se disponga lo contrario, los Datos no se pueden utilizar, desvelar, reproducir, modificar, interpretar o mostrar sin la previa aprobación por escrito de NetApp, Inc. Los derechos de licencia del Gobierno de los Estados Unidos de América y su Departamento de Defensa se limitan a los derechos identificados en la cláusula 252.227-7015(b) de la sección DFARS (FEB de 2014).

### **Información de la marca comercial**

NETAPP, el logotipo de NETAPP y las marcas que constan en <http://www.netapp.com/TM>son marcas comerciales de NetApp, Inc. El resto de nombres de empresa y de producto pueden ser marcas comerciales de sus respectivos propietarios.